設定ガイド

## Webex Calling

Webex Calling 簡単マニュアル コールピックアップを設定しよう

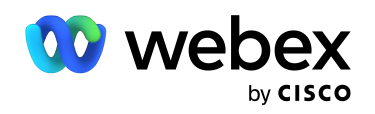

# **Contents**

- STEP1:コントロール ハブで STEP1:コントロール ハブで 03 コーリングを開く コーリングを開く 03
- STEP2:コールピックアップの作成 STEP2:コールピックアップの作成 04 04
- デモ:コールピックアップを確認 デモ:コールピックアップを確認 07 07

## STEP1: コントロール ハブでコーリングを開く

- 1. コントロール ハブ(Webex Control Hub : https://admin.webex.com/)へ アドミン ID・パスワードでログイン
- 2. 左側のメニューより【コーリング】を選択

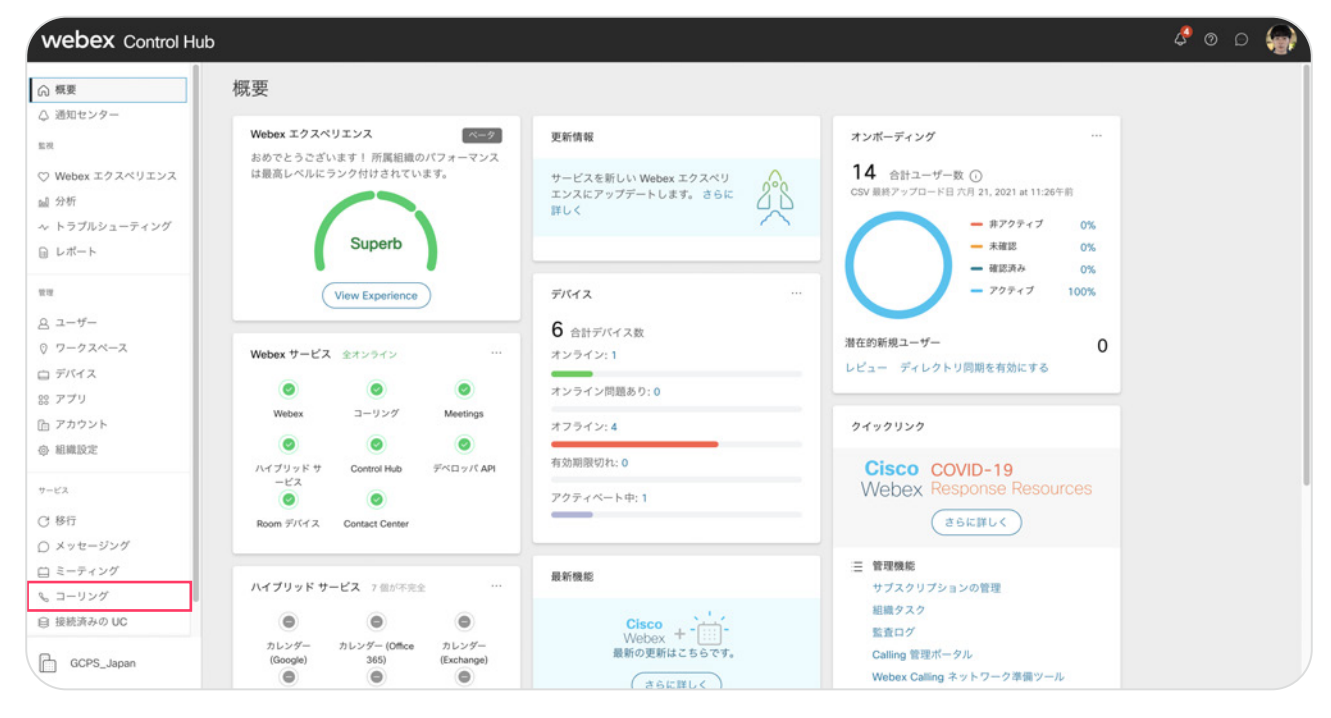

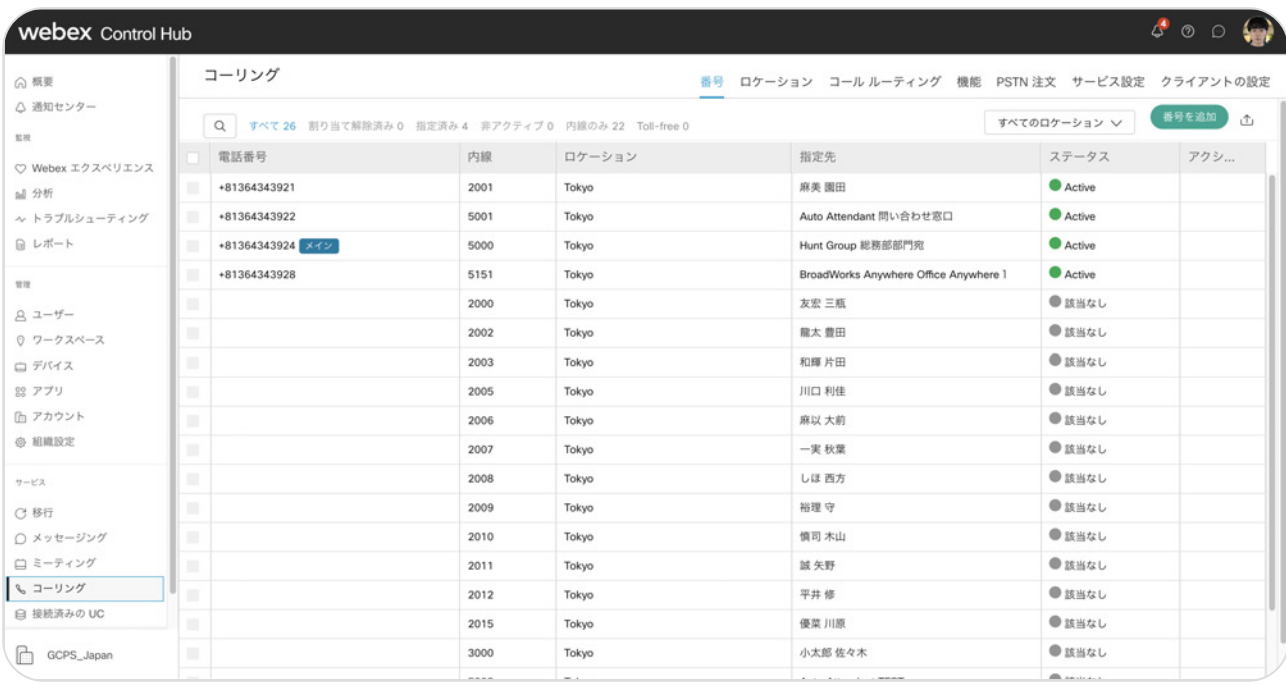

## STEP2:コールピックアップの作成

#### 1. 上部のメニューから【機能】→【コールピックアップ】をクリック

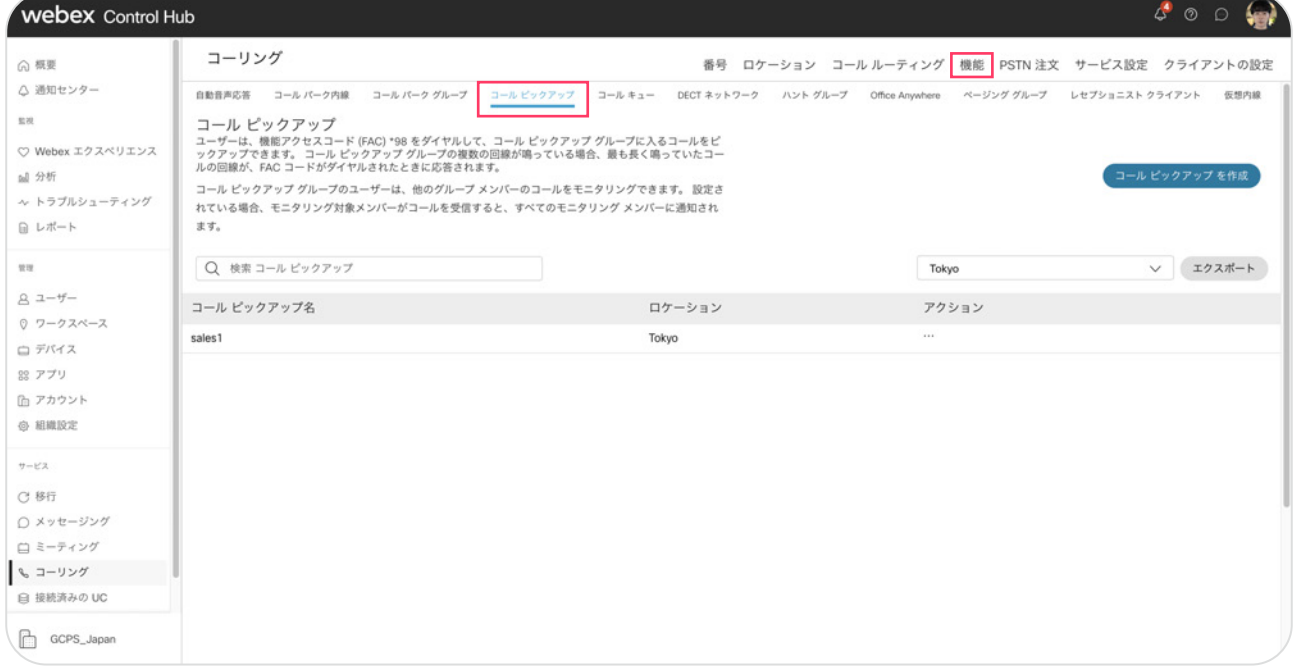

#### 2. ロケーションを選択

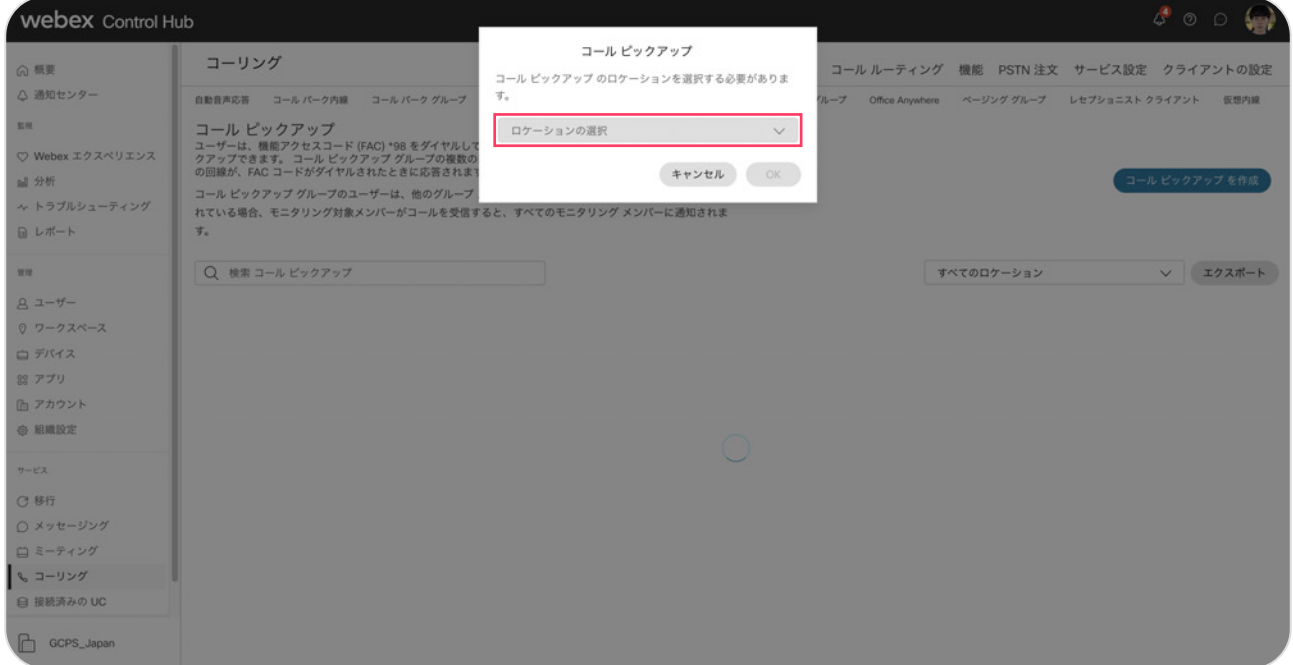

#### 3.【OK】をクリック

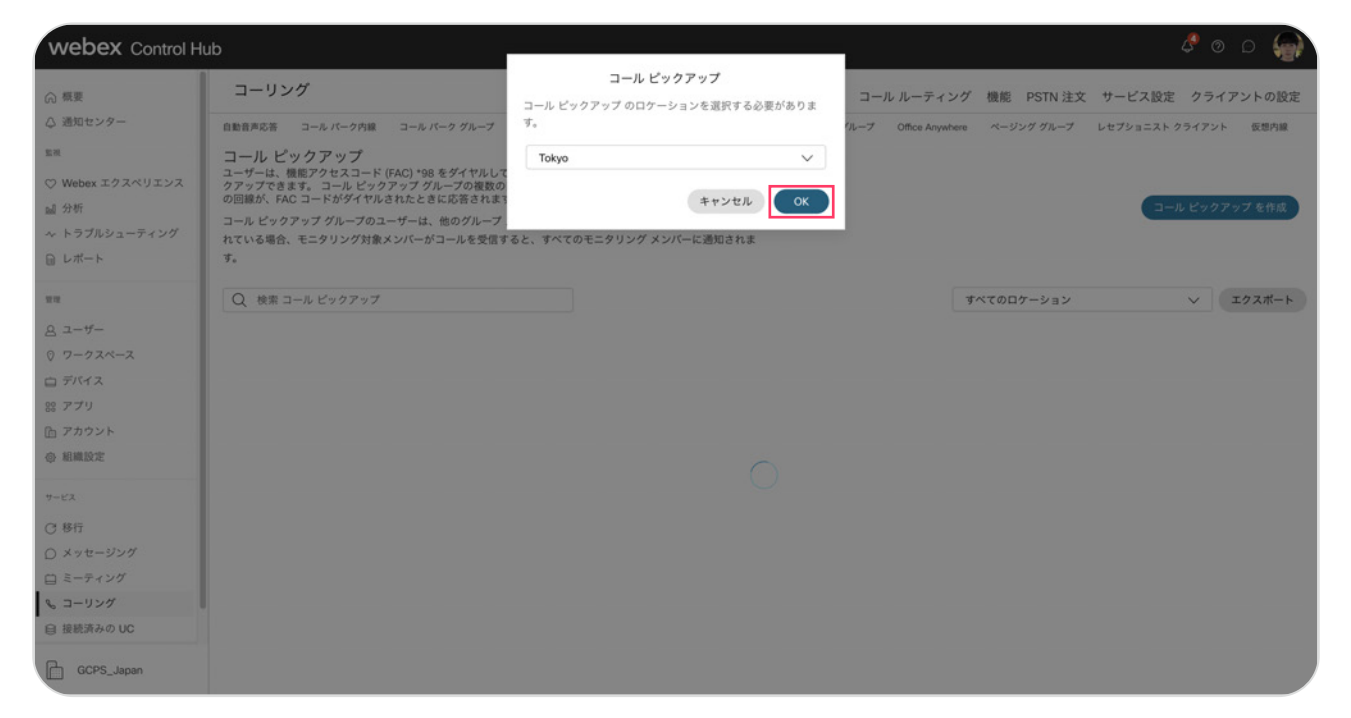

### 4. 右上の作成【コールピックアップを作成】ボタンをクリック

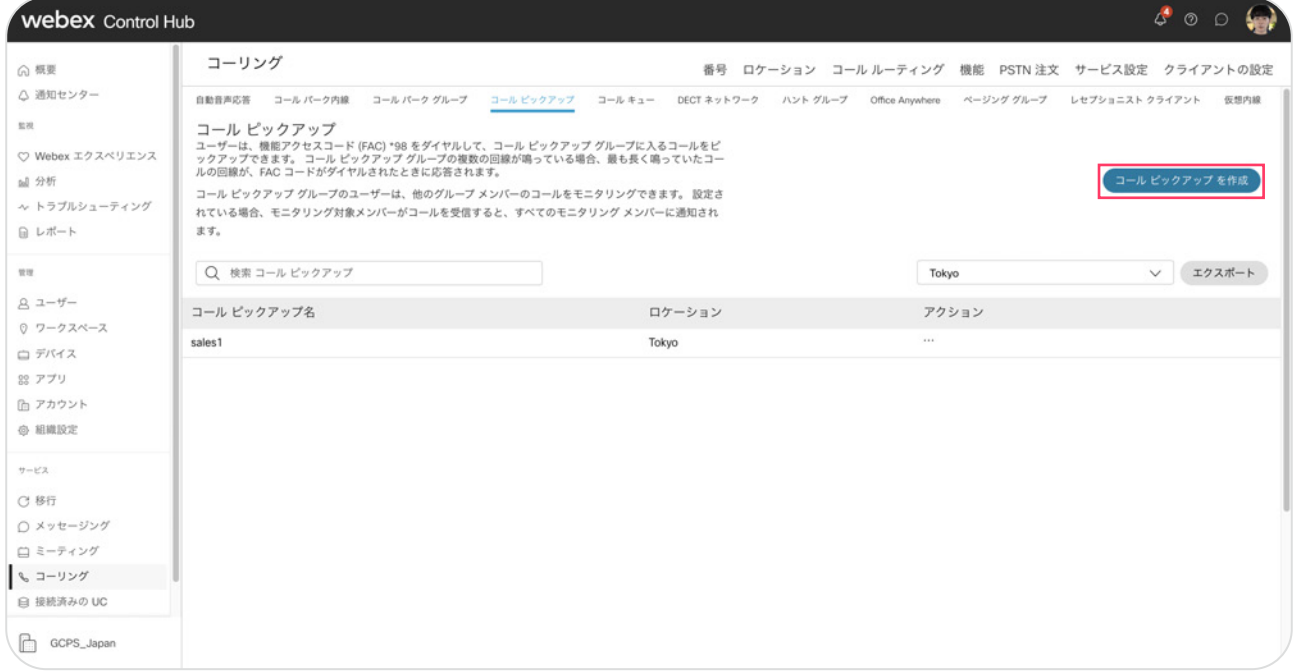

- 5. コールピックアップ名とユーザの追加 コールピックアップのメンバーを選択・追加
- 6.【作成】をクリック

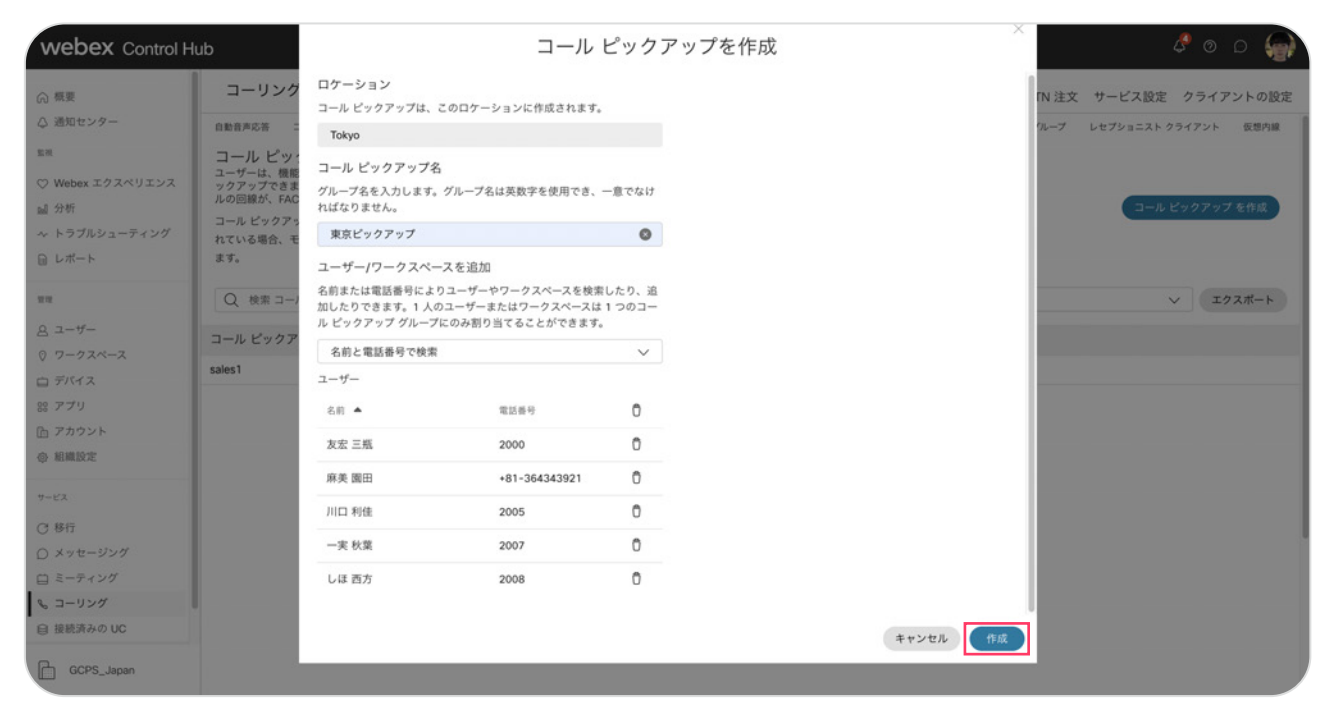

7.【完了】をクリック

#### 8. コールピックアップが作成されました

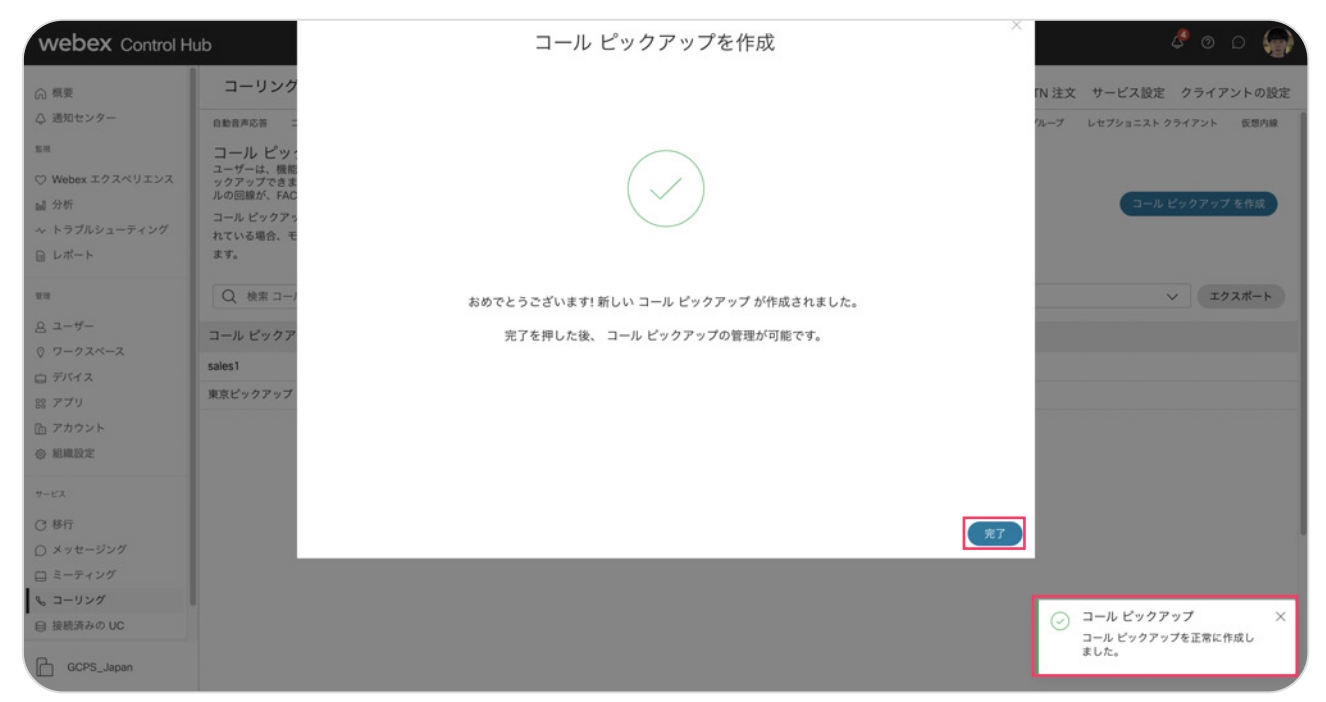

#### デモ:コールピックアップを確認

1. 登録済みユーザの確認。 5 名がコールピックアップに設定されています。

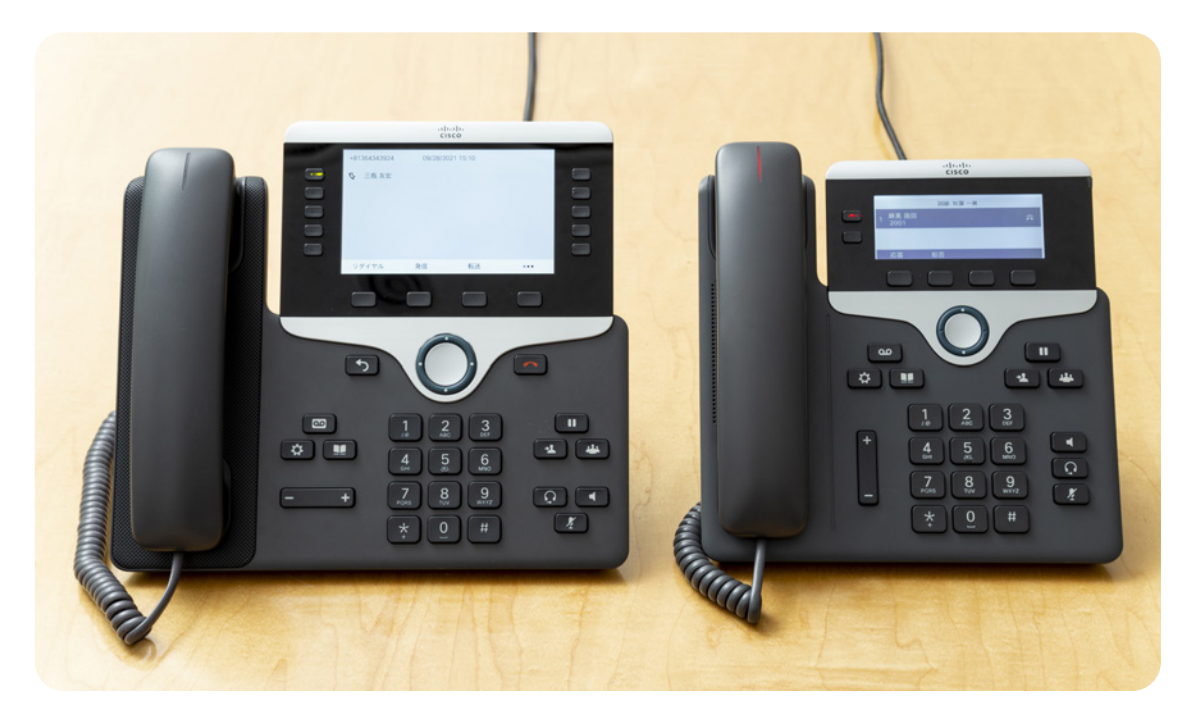

#### 2. 園田さんから秋葉さん (左) ヘコール。

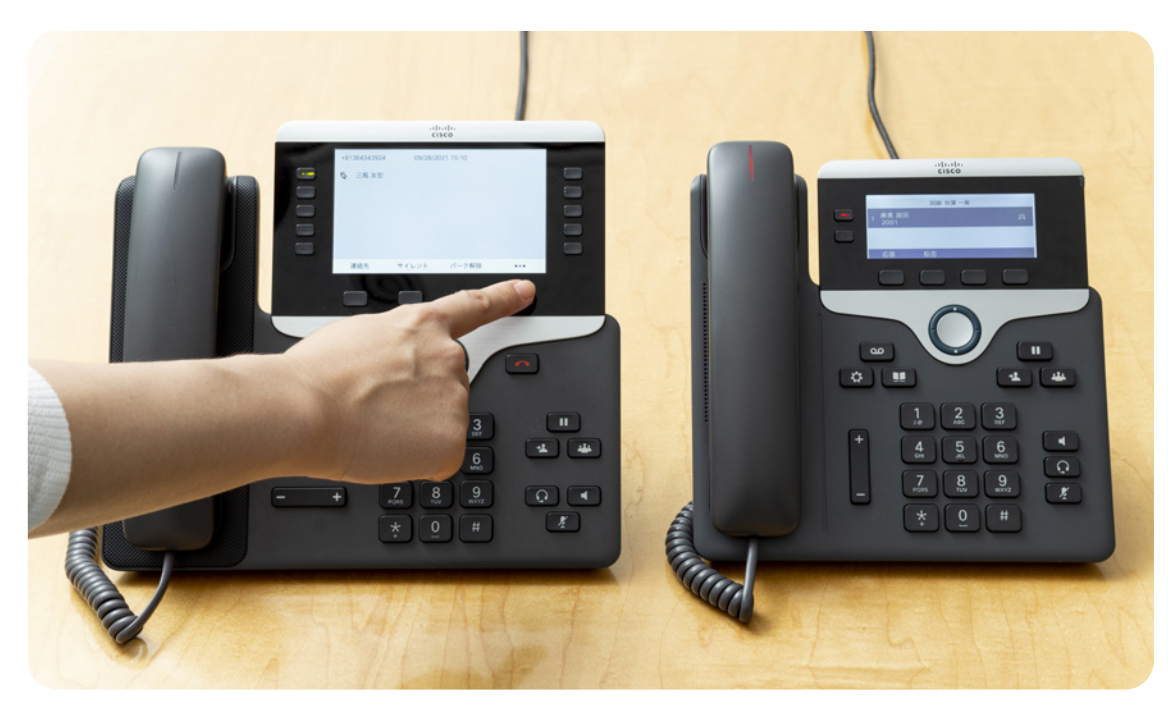

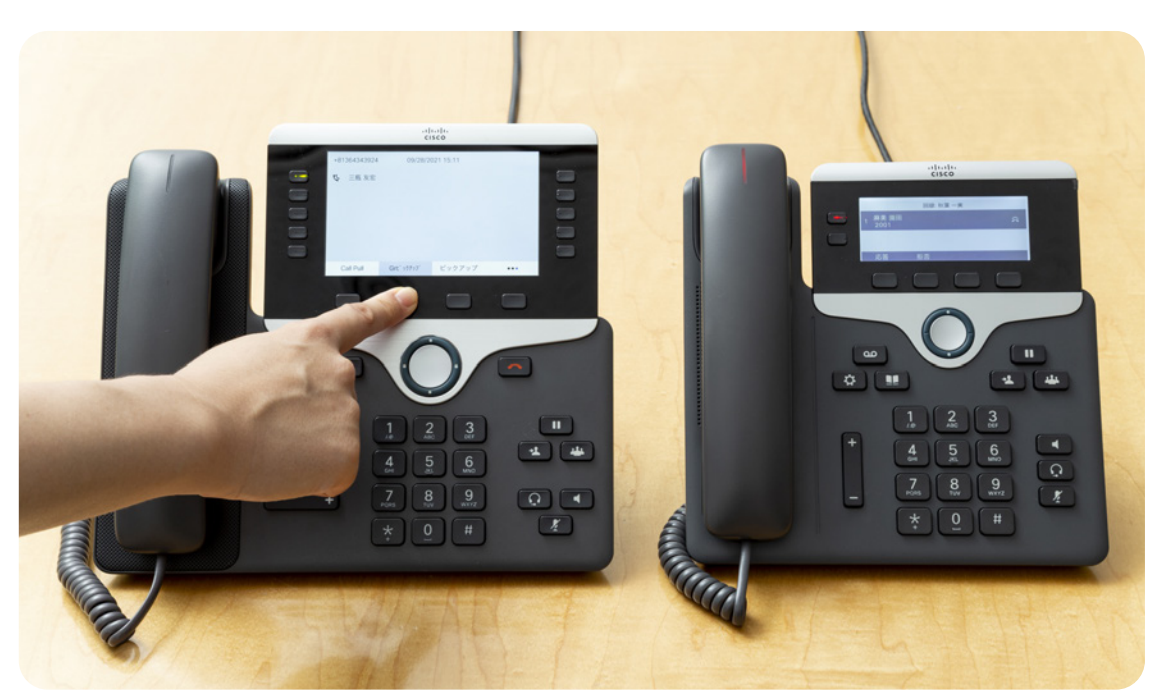

3. 三瓶さん(右)がピックアップします。

ピックアップするにはボタンをツータッチしてピックアップボタンを押します。

4. 三瓶さんの電話でピックアップしました。

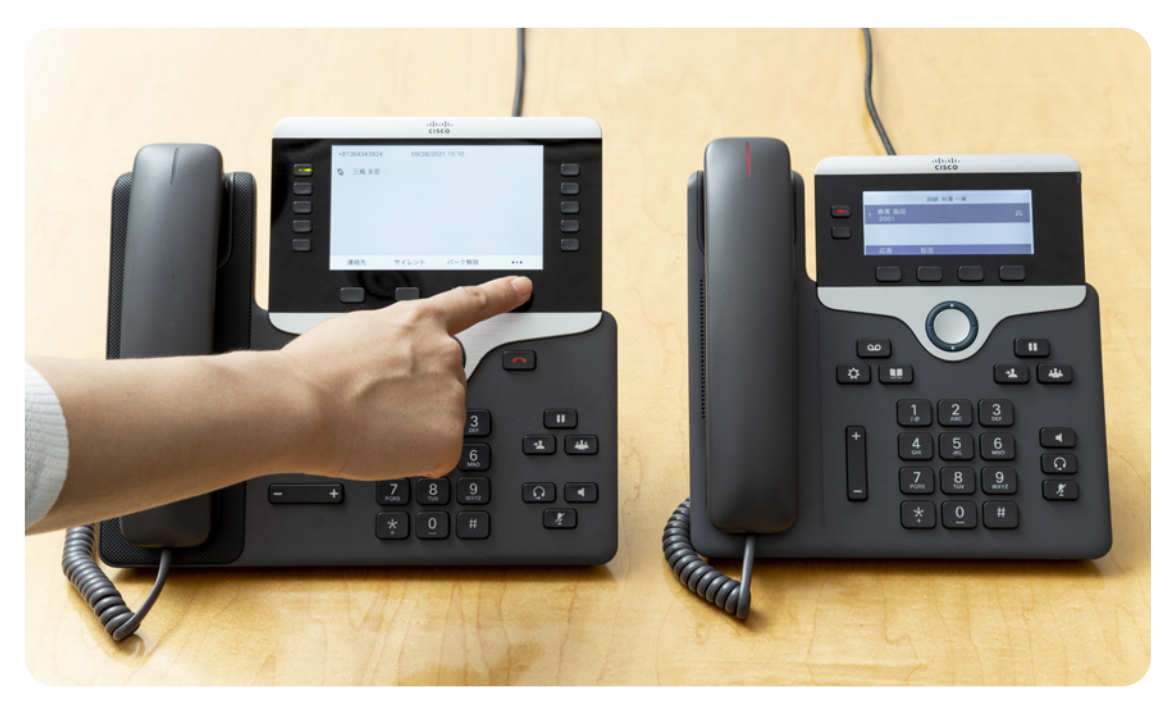